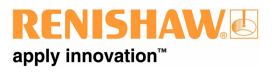

# XCal-View Benutzerhandbuch **XCal-View Benutzerhandbuch**

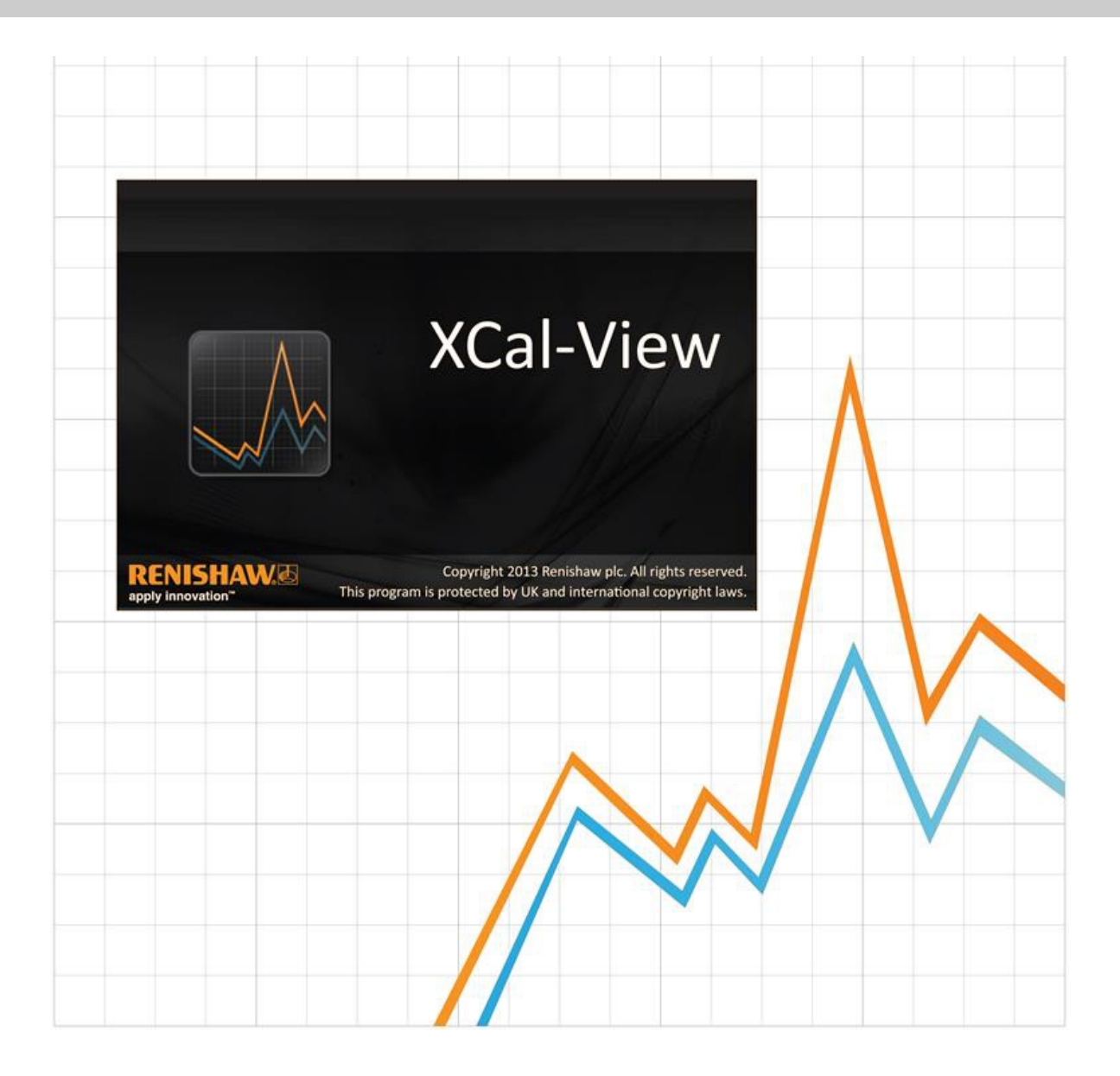

# Einführung zu XCal‐View

# Informationen zu XCal-View

Die Software XCal-View von Renishaw wurde als direkter Ersatz für das bisherige Auswertemodul entwickelt, das als fester Bestandteil der Softwarepakete Laser10, LaserXL und RotaryXL geliefert wurde.

Die Auswertesoftware XCal-View unterstützt Laser- und Drehwinkeldaten, die mit der Software Laser10, LaserXL oder RotaryXL erfasst wurden, sowie Ausgabedateien der Software Ballbar Trace.

XCal-View bietet im Vergleich zur bisherigen Auswertesoftware von Renishaw zusätzliche Funktionen wie den Vergleich von Dateien, die Erstellung von Auswertungen, die Erstellung von Fehlerkompensationsdateien und die Nullpunktverschiebung eines Datensatzes. Die Darstellung all dieser Funktionen erfolgt auf einer vollkommen neuen Benutzeroberfläche.

## **Haftungsausschluss**

RENISHAW IST UM DIE RICHTIGKEIT UND AKTUALITÄT DIESES DOKUMENTS BEMÜHT, ÜBERNIMMT JEDOCH KEINERLEI ZUSICHERUNG BEZÜGLICH DES INHALTS. EINE HAFTUNG ODER GARANTIE FÜR DIE AKTUALITÄT, RICHTIGKEIT UND VOLLSTÄNDIGKEIT DER ZUR VERFÜGUNG GESTELLTEN INFORMATIONEN IST FOLGLICH AUSGESCHLOSSEN.

Renishaw behält sich vor, jederzeit und ohne vorherige Ankündigung, die technischen Daten der in diesem Handbuch beschriebenen Komponenten zu verändern und zu verbessern.

## Copyright

Copyright ©2013-2015 Renishaw. Alle Rechte vorbehalten.

Dieses Dokument darf ohne vorherige schriftliche Genehmigung von Renishaw weder ganz noch teilweise kopiert oder vervielfältigt werden oder auf irgendeine Weise auf andere Medien oder in eine andere Sprache übertragen werden.

Die Veröffentlichung von Material dieses Dokuments bedeutet keine Befreiung der Pflicht zur Beachtung von Patentrechten der Renishaw plc.

## Marken

**RENISHAW** und das Messtaster-Symbol, wie sie im RENISHAW-Logo verwendet werden, sind eingetragene Marken von Renishaw plc im Vereinigten Königreich und anderen Ländern. **apply innovation** sowie Namen und Produktbezeichnungen von anderen Renishaw Produkten sind Schutzmarken von Renishaw plc und deren Niederlassungen.

Windows® ist eine eingetragene Marke von Microsoft Corporation in den USA und/oder anderen Ländern.

Adobe® und Reader® sind entweder eingetragene Marken oder Marken von Adobe Systems Incorporated in den USA und/oder anderen Ländern.

Alle anderen Handelsnamen und Produktnamen, die in diesem Dokument verwendet werden, sind Handelsnamen, Schutzmarken, oder registrierte Schutzmarken, bzw. eingetragene Marken ihrer jeweiligen Eigentümer.

# PC-Anforderungen

Die aktuellen PC-Mindestanforderungen finden Sie unter [XL-80 Mess-Software](http://www.renishaw.com/en/calibration-software--23249) auf der Renishaw-Website.

# Zusätzliche Funktionen gegenüber der Renishaw‐Auswertung

## Hauptfunktionen der Software XCal-View

XCalView bietet im Vergleich zur derzeitigen Auswertesoftware von Renishaw die folgenden zusätzlichen Funktionen.

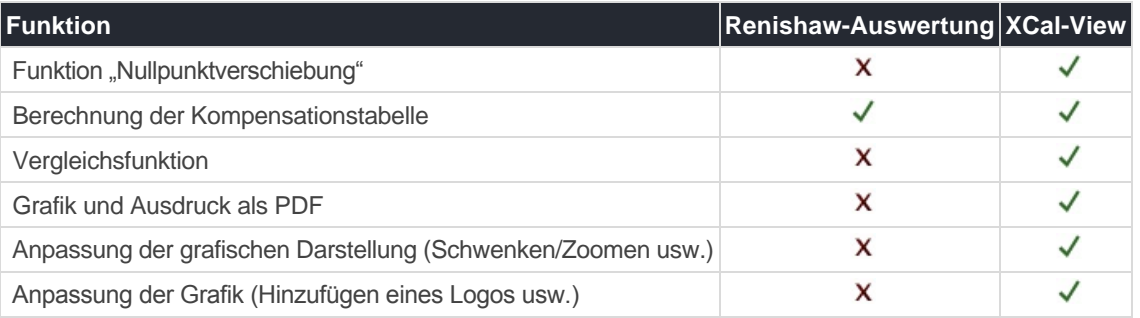

#### Unterstützte Auswerte‐Normen

Datensätze können nach den folgenden nationalen und internationalen Normen ausgewertet werden.

ASME 5.54 1992 ASME 5.54 2005 GB 17421.2 2000 ISO 230-2 1997 ISO 230-2 2006 ISO 230-6 2006 ISO 230-2 2014 JIS B 6192 1999 JIS B 6190-2 2008 VDI 3441 1977 VDI 2617 1989 ISO 10791-6 2014

Andere Normen, die zuvor in der Renishaw-Software unterstützt wurden, jedoch von XCal-View nicht unterstützt werden, können über die "Renishaw-Auswertung" eingesehen werden, die von [www.renishaw.com/lasercalsupport](http://www.renishaw.com/lasercalsupport) heruntergeladen werden kann.

Alternativ zu diesen Normen bietet Renishaw auch ein eigenes umfassende Auswertung, Renishaw 2012, das im Hinblick auf die verwendeten Datensätze mehr Flexibilität bietet.

# Installation der Software XCal-View

Folgen Sie den Anweisungen der Installations-CD.

Die Installationssoftware legt eine Verknüpfung im Startmenü (siehe unten) und auf dem Desktop an.

## Softwareinstallation

1. Schalten Sie Ihren Computer ein und warten Sie, bis Windows vollständig geladen ist. Legen Sie dann die CD-ROM in das CD-Laufwerk ein. Das Installationsprogramm sollte nun automatisch starten. Ist dies nicht der Fall, wählen Sie Start/Ausführen im Startmenü. Es erscheint daraufhin das Dialogfeld "Ausführen". Klicken Sie hier auf die Schaltfläche "Durchsuchen" und wählen dann in dem gleichnamigen Dialogfeld die Datei Setup.exe auf der CD-ROM aus. Doppelklicken Sie auf Setup.exe. Klicken Sie danach in dem aktiven Dialogfeld Ausführen auf OK, um mit der Installation der Software zu beginnen.

2. Der Assistent führt Sie Schritt für Schritt durch den Installationsvorgang. Befolgen Sie die Anweisungen auf jedem Bildschirm und klicken Sie auf Weiter, um zum nächsten Bildschirm zu gelangen. Klicken Sie auf Abbrechen, um den Installationsassistenten zu verlassen.

# Starten der Software XCal-View

Schalten Sie Ihren Computer ein und warten Sie, bis Windows hochgefahren wurde.

Klicken Sie auf der Windows-Taskleiste auf die Schaltfläche Start und wählen Sie dann die Anwendung XCal-View aus dem Menü Alle Programme/Renishaw XCal-View aus.

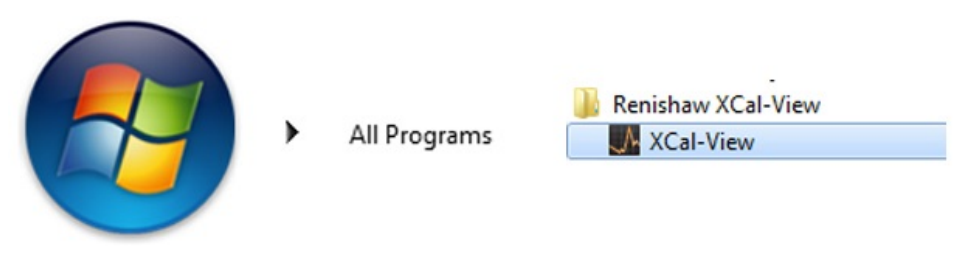

Alternativ kann XCal-View aus LaserXL, Laser10 oder RotaryXL über die Schaltfläche Auswertung und durch Auswahl einer Datei für eine der unterstützten Messoptionen, z. B. Positions-, Winkel-, Geradheits- oder Rechtwinkligkeitsmessung, aufgerufen werden.

# Aktivierung der Software

## Aktivierungsmöglichkeiten

Vor der Verwendung muss XCal-View aktiviert werden. Das Aktivierungstool kann über die Schaltfläche **Der unten rechts am Bildschirm** aufgerufen werden.

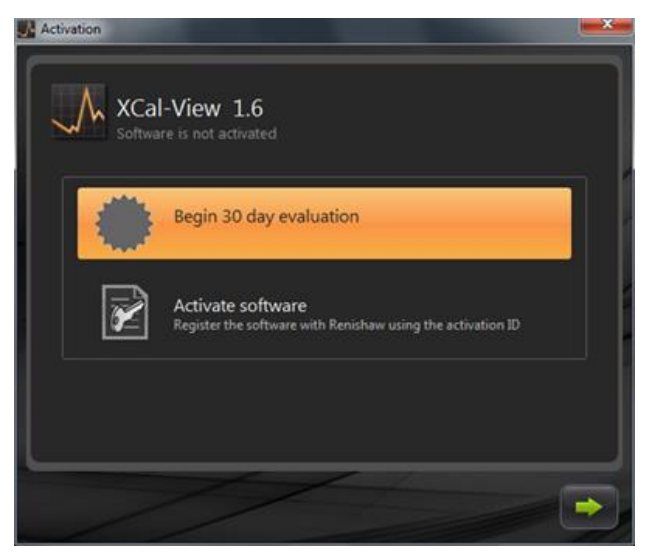

Es gibt zwei Möglichkeiten:

#### **a) 30-Tage-Test**

Diese Option gibt dem Benutzer 30 Tage Zeit, die Software XCal-View von Renishaw zu testen. Dabei gelten keine Einschränkungen und die Software besitzt dieselben Funktionen wie die Vollversion.

Hinweis: Nach Aktivierung des 30-Tage-Tests und Ablauf der 30-tägigen Frist, steht diese Option nicht länger zur Verfügung.

#### **b) Software aktivieren**

Diese Option steht nur Benutzern zur Verfügung, die die Vollversion der Software erworben haben und einen gültigen Softwareaktivierungsschlüssel besitzen.

Nach der Softwareaktivierung haben Sie mit der Schaltfläche **1999** folgende Möglichkeit:

#### Deaktivierung der Software

Damit können Benutzer, die die Software XCal-View von Renishaw erworben haben, die Software zunächst deaktivieren und auf einem anderen PC wieder aktivieren.

# Registrierung Ihrer Software

Bei der ersten Aktivierung Ihrer Software müssen Sie Angaben zur Registrierung machen. Bitte geben Sie die erforderlichen Informationen ein und wählen Sie "Registrieren", um mit der Softwareaktivierung fortzufahren.

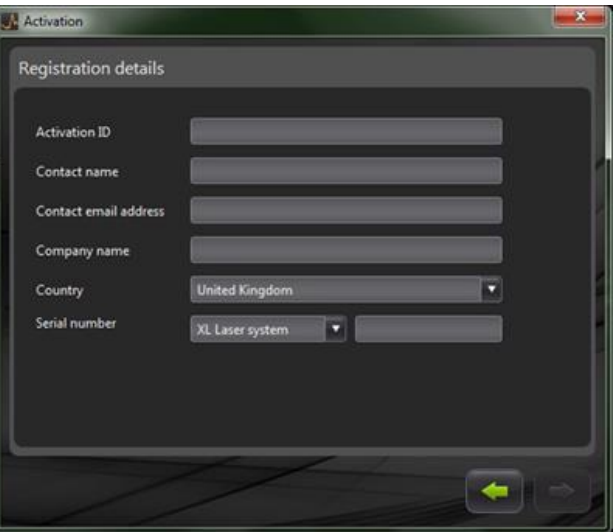

Nach Abschluss der Registrierung stehen Ihnen zwei Aktivierungsmethoden zur Auswahl:

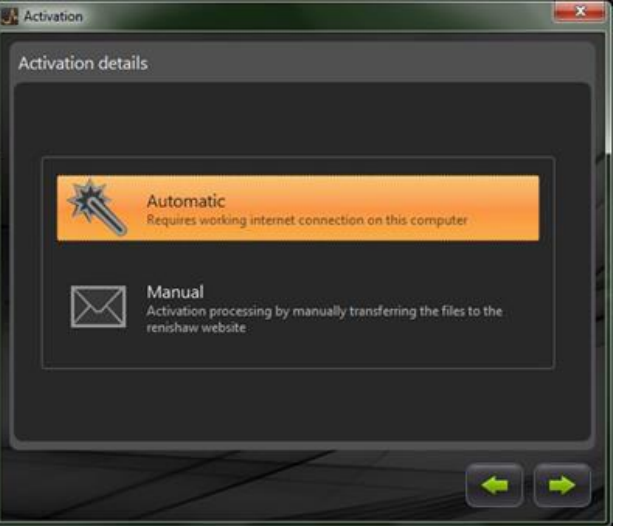

#### Automatische Aktivierung

Für die automatische Aktivierung muss der PC, auf dem XCal-View installiert ist, mit dem Internet verbunden sein. XCal-View wird automatisch aktiviert und neu gestartet. Danach ist die Software einsatzbereit. Dies ist die einfachste Methode zur Aktivierung Ihrer Software.

## Manuelle Aktivierung

Bei der manuellen Aktivierung wird eine Datei erstellt, die auf einen mit dem Internet verbundenen PC kopiert werden muss, damit die Datei hochgeladen werden kann. Daraufhin erscheint das Dialogfeld "Manuelle Aktivierung":

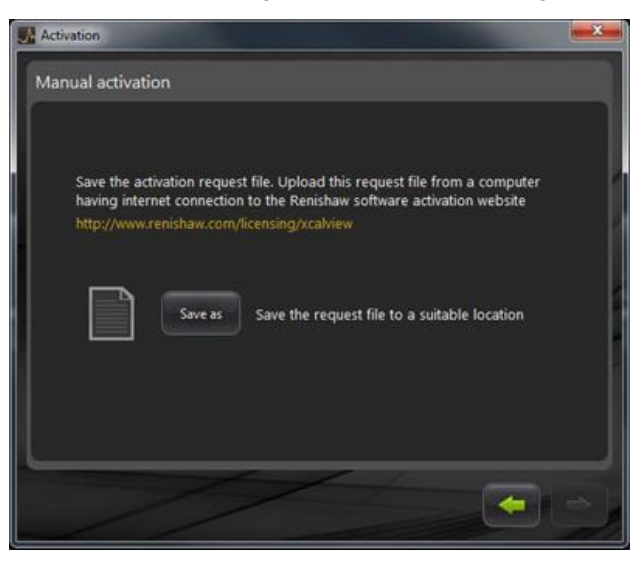

Befolgen Sie die Bildschirmanweisungen, um Ihre Aktivierungsanforderung zu erstellen. Hinweis: Die Aktivierungsanforderungsdatei muss von einem mit dem Internet verbundenen PC auf [renishaw.com/licensing/xcalview](http://www.renishaw.com/licensing/en/renishaw-xcal-view-file-based-activation--21275) hochgeladen werden. Dadurch wird eine Antwortdatei generiert.

#### **Nach Erhalt einer "Antwortdatei"**

Übertragen Sie die "Antwortdatei" mit einem Memorystick (oder einem anderen Datenträger) auf den PC, auf dem XCal-View installiert ist. Suchen Sie die "Antwortdatei" und klicken Sie auf den grünen Pfeil.

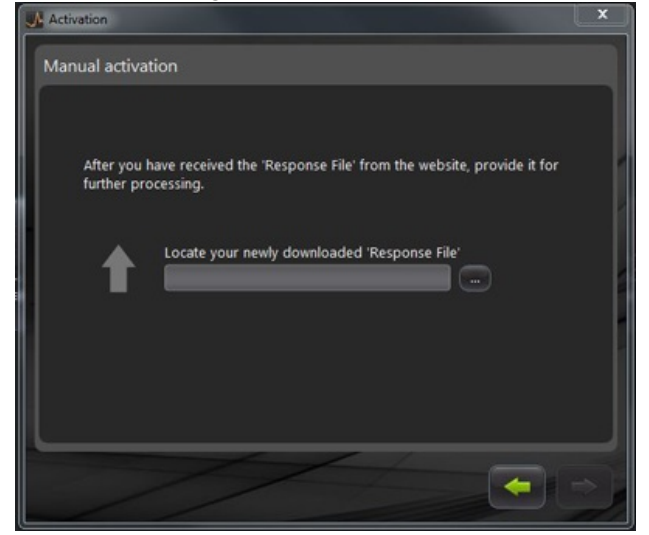

# Erste Schritte mit der Software XCal-View

# Startbildschirm

Jetzt erscheint das Hauptanwendungsfenster von XCal-View.

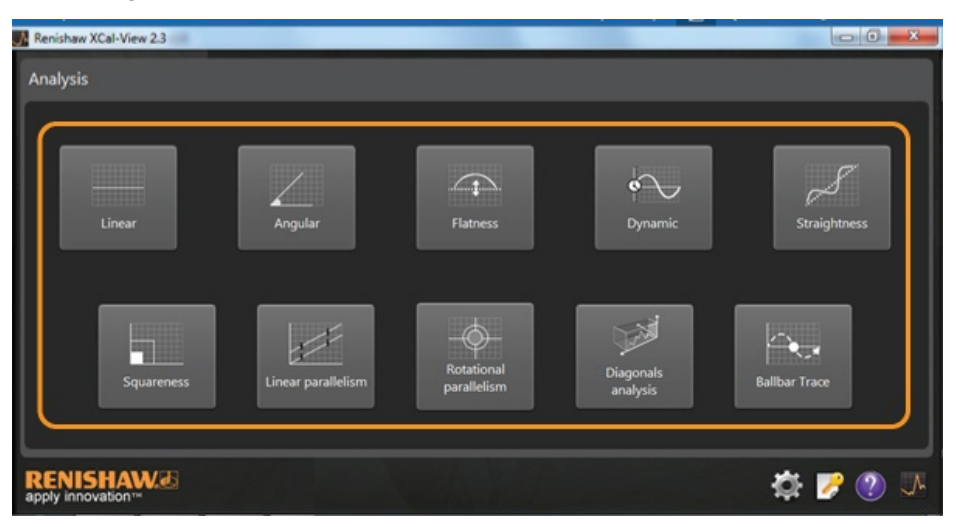

Da Sie die Software XCal-View zum ersten Mal verwenden, erscheint auch das Feld "Einstellungen" auf dem Bildschirm.

## Befehlsleiste

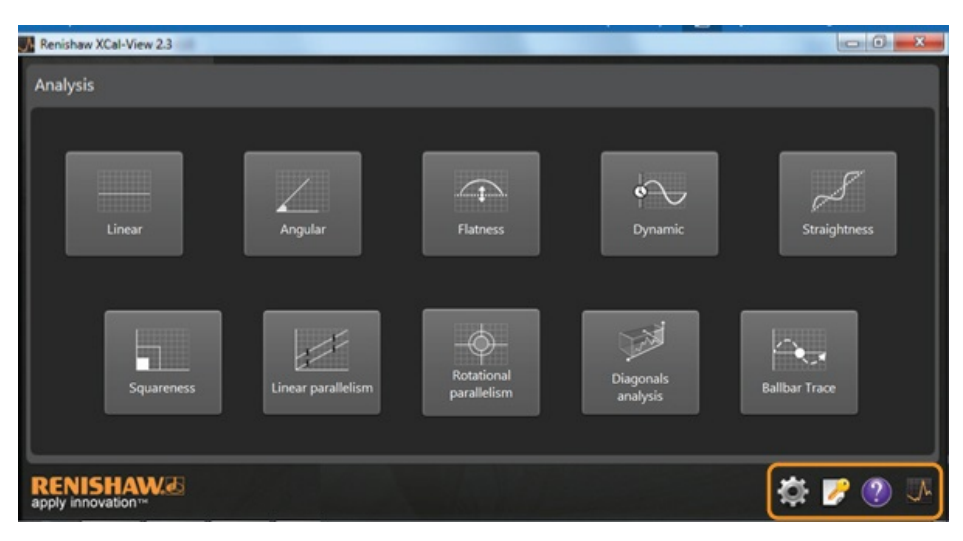

Die "Befehlsleiste" befindet sich unten rechts am Bildschirm und enthält Schaltflächen für:

### Einstellungen

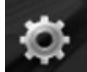

Hier können Sie die Einstellungen für die Auswertung wie Messeinheiten, Fehlereinheiten, Sprache, Verwendung eigener Logos für Dokumente usw. ändern.

### Aktivierungstool

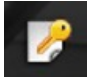

Hier haben Sie die Möglichkeiten "30-Tage-Auswertung", "Aktivierung der Software anhand der Aktivierungs-ID" und "Deaktivierung der Software zur Übertragung der Lizenz auf einen anderen PC".

#### **Hilfe**

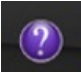

Ruft das XCal-View Handbuch auf.

#### Informationen zu XCal-View

Zeigt Informationen zur Lizenzvereinbarung, die verbleibenden Tage der Probezeit, die installierten Auswertepakete und den Link zur "Prüfung auf Updates" an.

## Einstellungen

Beim ersten Starten der Software werden Sie aufgefordert, die Softwareeinstellungen Ihren Anforderungen entsprechend anzupassen.

Über die Registerkarten für die Einstellung (in der Abbildung gekennzeichnet) können die folgenden Einstellungen mittels der Dropdown-Pfeile geändert werden:

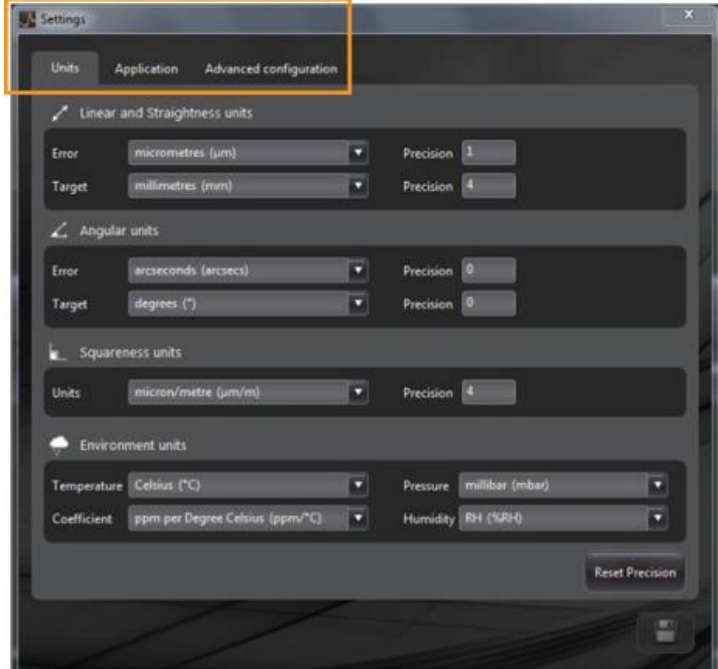

Hinweis: Die Änderung dieser Einstellungen kann sich auf die Genauigkeit der Auswertungen auswirken.

#### **Registerkarte Einheiten**

- Einheiten für die Positions- und Geradheitsmessung
- Einheiten für die Winkelmessung
- Einheiten für die Rechtwinkligkeitsmessung
- Einheiten für die Umgebungsbedingungen  $\bullet$

#### **Registerkarte Anwendung**

- Firmenlogo (zur Verwendung auf Auswertungen)
- Sprache der Auswertung

#### **Registerkarte Erweiterte Konfiguration**

- Entfernung des Neigungsfehlers bei Geradheitsmessungen (in RAW-/Vergleichsansicht)
- Prismenfehler bei Rechtwinkligkeitsmessungen
- Dateicodierungssprache  $\bullet$
- Beseitigung des dynamischen Rauschens

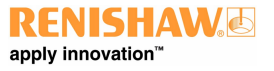

## Unterstützte Auswertungen

Folgende Auswertungen werden derzeit unterstützt und eignen sich für mit Laser10, LaserXL, RotaryXL und Ballbar Trace erfasste Daten:

- Position
- Kippwinkel
- Ebenheit
- Dynamisch
	- Dynamische Messung
	- FFT Analyse
- Geradheit
- Rechtwinkligkeit
	- aus Geradheitsmessungen
- Lineare Parallelität
- Rotatorische Parallelität
- Diagonale Analyse
	- Raumdiagonalen
	- Flächendiagonalen
- Ballbar Trace

Andere Normen, die zuvor in der Renishaw-Software unterstützt wurden, jedoch von XCal-View nicht unterstützt werden, können über die "Renishaw-Auswertung" eingesehen werden. Diese kann von [www.renishaw.com/lasercalsupport](http://www.renishaw.com/lasercalsupport) heruntergeladen werden.

# Laden einer Datei

Wählen Sie vom Startbildschirm die den Daten entsprechende Auswertungsmethode aus, die Sie öffnen möchten (Bsp.: zum Öffnen einer RTA-Datei mit Winkelmessdaten).

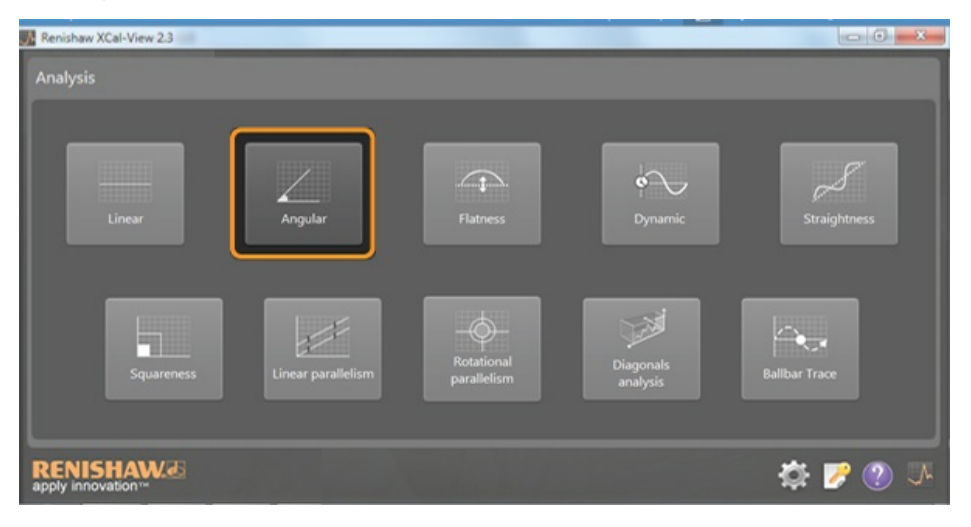

Verwenden Sie den Dateibrowser zur Auswahl der Datei, die Sie auswerten möchten. Die Datei wird nun geöffnet und es erscheint eine grafische Darstellung der Rohdaten vor Anwendung irgendeiner Auswertungsformatierung.

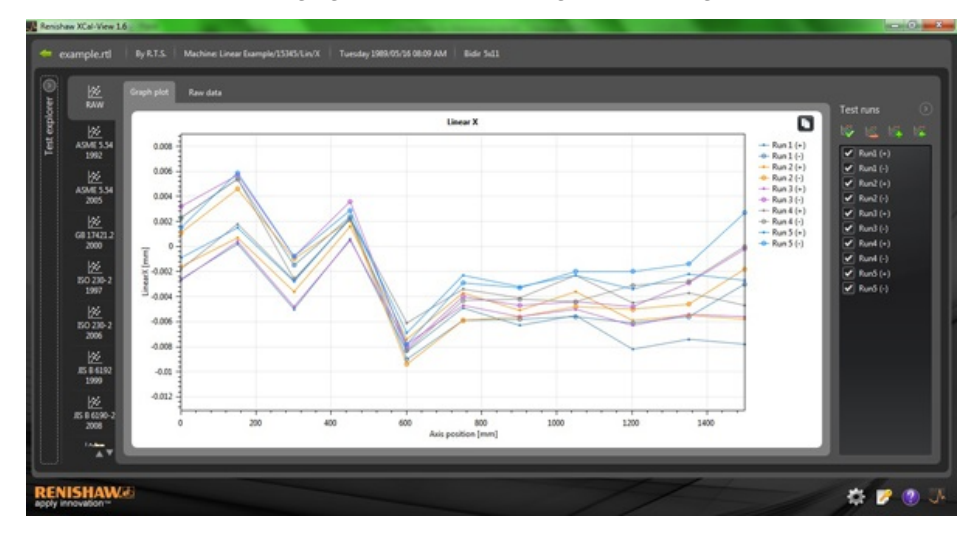

# Datenprüfung und ‐auswertung

# Prüfung

## Test Explorer

Das Test Explorer Fenster befindet sich auf der linken Seite des Bildschirms und enthält Informationen zu der ausgewählten Messdatei.

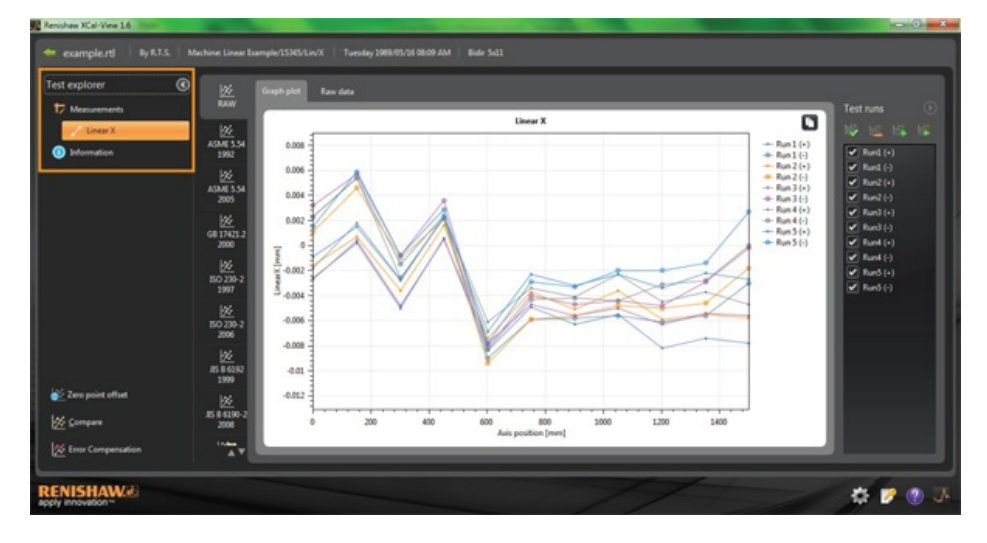

## Messungen

Zeigt die Grafik und die Tabelle für die ausgewählte Datei an (siehe obige Darstellung).

### Informationen

Enthält alle Parameter für die durchgeführte Messung.

- Information zur Messung  $\bullet$
- Maschineninformation  $\bullet$
- Messmethode  $\bullet$
- Parameter  $\bullet$
- Geräteeinstellungen  $\bullet$
- Messgerät
- Informationen zur Software

### Umgebungsparameter

Enthält die Daten, die während der Messung von der Kompensationseinheit (falls angeschlossen) aufgezeichnet wurden.

## Filtern von Messläufen

Damit der Benutzer bestimmte erfasste Läufe ansehen kann, können Läufe zur Prüfung besonders interessanter Bereiche gefiltert werden.

Dies ist durch Auswahl der Optionen in dem Bildschirm "Messläufe" auf der rechten Seite der grafischen Darstellung nur bei Ansicht im Standard RAW und Modus "Grafik" oder "Rohdaten" möglich.

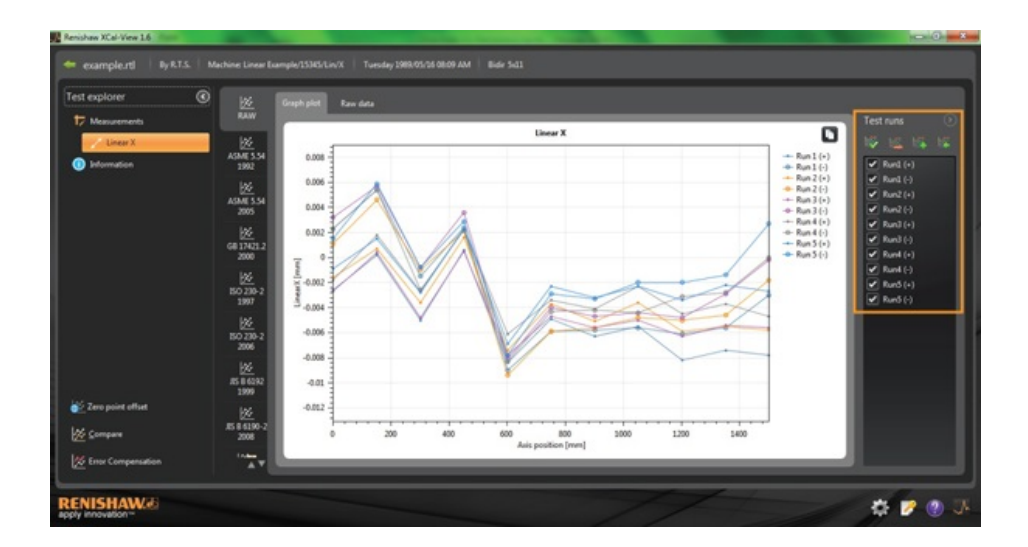

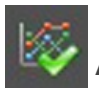

**Alle wählen** - Zeigt alle erfassten Daten an.

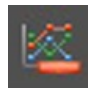

**Nur negative Messläufe anzeigen** Zeigt Durchläufe an, die nur in negativer Richtung erfasst wurden.

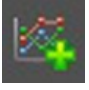

**Nur positive Messläufe anzeigen** Verwenden Sie diese Option zum Ansehen von Durchläufen, die nur in positiver Richtung erfasst wurden.

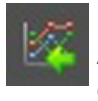

**Auswahl umkehren** Wechselt zwischen den ausgewählten Messläufen (mit Häkchen) und den nicht ausgewählten Messläufen (ohne Häkchen).

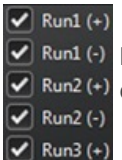

**Manuelle Auswahl** Erlaubt dem Benutzer die Auswahl von Messläufen, die für Ihn von Interesse sind. Klicken Sie einfach in das Kästchen, um Messläufe aus- bzw. abzuwählen.

## Auswertung

#### Öffnen einer Auswerte‐Norm

Nach dem Öffnen einer Messung in der Software können die Daten unter Verwendung einer in der Software unterstützten Auswerte-Norm angezeigt werden. Die Auswerte-Normen sind in der Spalte auf der linken Seite zu finden und können durch Anklicken der entsprechenden Registerkarte ausgewählt werden. Die Daten werden dann anhand der entsprechenden Auswerte-Norm ausgewertet.

#### Unterstützte Auswerte‐Normen

ASME 5.54 1992; ASME 5.54 2005; GB 17421.2 2000; ISO 230-2 1997; ISO 230-2 2006; ISO 230-2 2014; ISO 230-6 2006; JIS B 6192 1999; JIS B 6190-2 2008; Renishaw 2012; VDI 3441 1977; VDI 2617 1989; ISO 10791-6 2014.

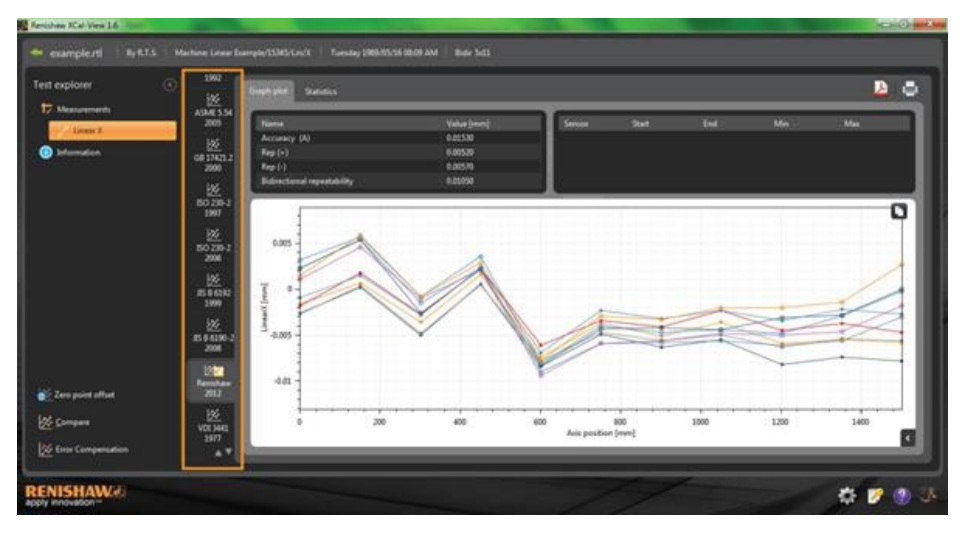

#### Wechseln der Datenansicht

Daten können anhand der Registerkarten oberhalb der Datendarstellung in verschiedenen Formaten angesehen werden. Die Formatoptionen variieren je nach gewählter Auswerte-Norm.

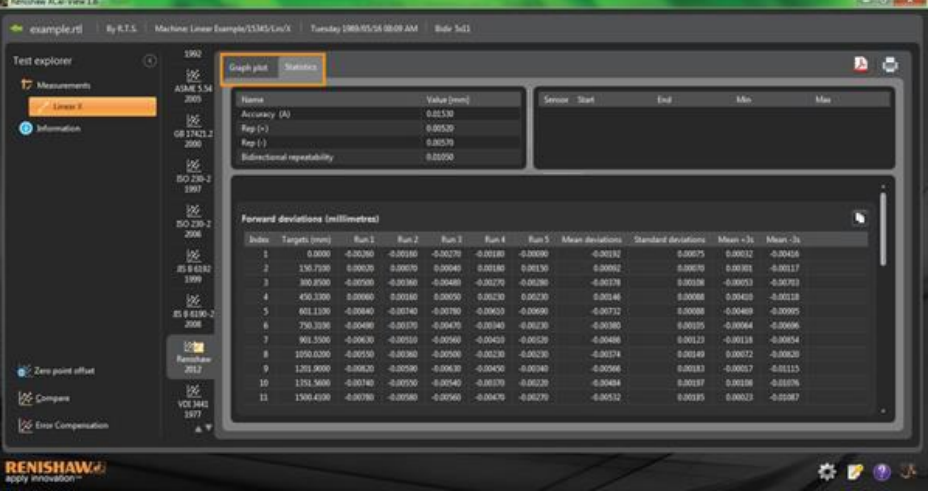

## Optionen für die grafische Darstellung

## Ändern des Darstellungsformats der XCal‐View Auswertung

Öffnen Sie das Grafik-Konfigurationsmenü durch Anklicken der Schaltfläche . Dieses Menü bietet folgende Möglichkeiten:

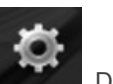

### a) Registerkarte Skalierung

Wählen Sie die gewünschte Skalierungsart unabhängig für die X- und Y-Achse aus. Die verfügbaren Optionen sind automatisch, halbautomatisch und manuell zentriert.

## b) Registerkarte Anzeige

- Legende anzeigen zeigt die Messlauf-Nummer auf der rechten Seite der Darstellung an
- Gitter anzeigen zeigt ein "Hintergrundgitter" in der Darstellung entsprechend der Skalierung an  $\bullet$
- Darstellung in Schwarz-Weiß zeigt alle Läufe in der Darstellung schwarz-weiß an
- Linienstärke verändert die Stärke der Linien in der Darstellung
- Markierung zur Auswahl der in den verschiedenen Grafikformaten verwendeten Markierungen

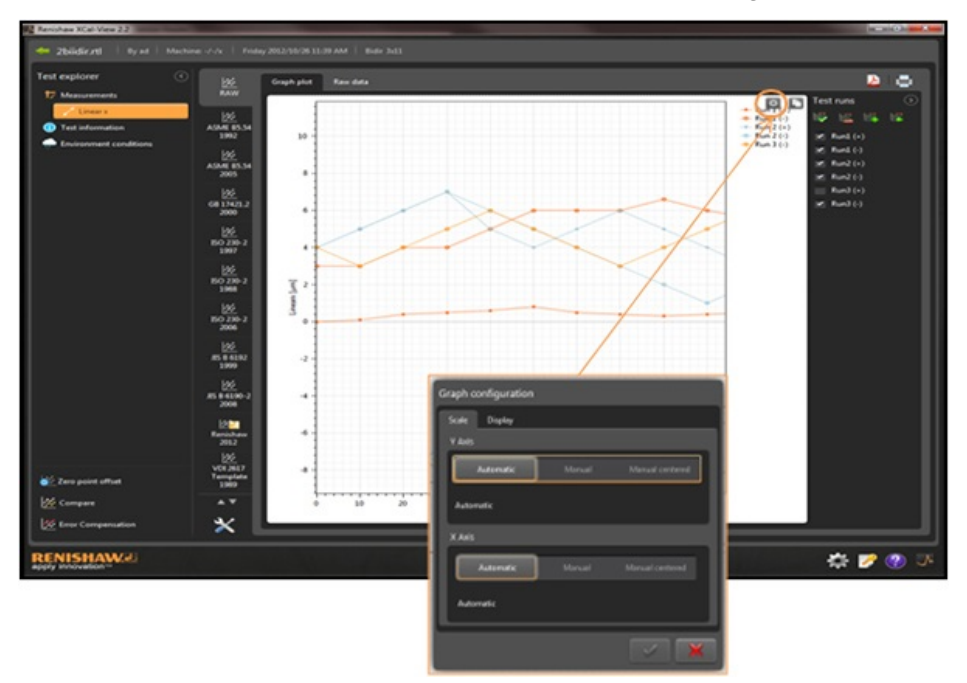

## Markierung von Auswertefunktionen

Wählen Sie eine "Auswertefunktion" in der Tabelle der Auswertung aus, um zu sehen, wo der Wert in der Grafik dargestellt ist.

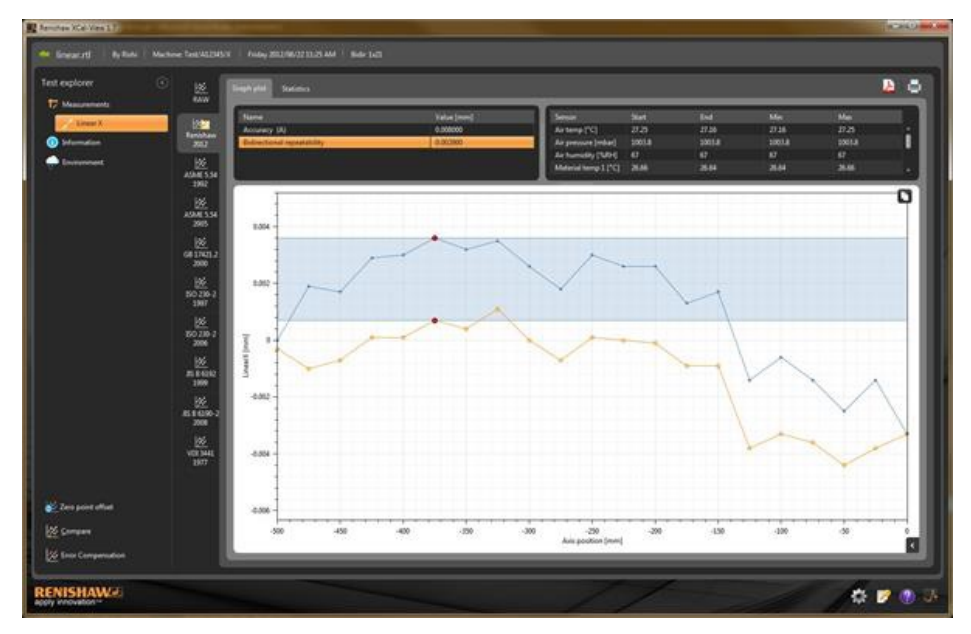

# Festlegen eines Datenausschnitts

Bei der Auswertung von Kreisformmess-Daten mittels Auswertverfahren nach ISO 10791-6 kann der für die Protokollierung verwendete Datenbereich anhand der blauen und roten senkrechten Linie verkleinert werden. Bei einer bidirektionalen Messung stehen zwei Beschnittlinien für jeden Messlauf zur Verfügung.

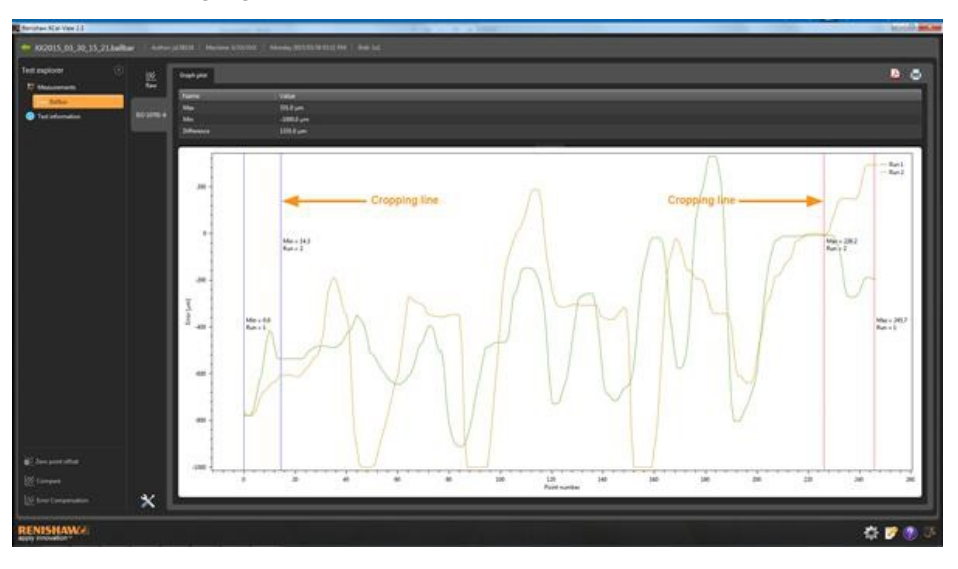

# Anpassung der grafischen Darstellung

Bei der Auswertung einer Messung in XCal-View stehen die folgenden Optionen für die Anpassung der grafischen Darstellung zur Verfügung:

## Heran- und Herauszoomen mit der Maus

Bewegen Sie den Mauszeiger auf die grafische Darstellung und drehen Sie das Scroll-Rad. Halten Sie die "Strg"-Taste gedrückt und benutzen Sie zum Heran- bzw. Herauszoomen die + bzw. – Taste.

### "Zoomen" der Achsenskalierung

Bewegen Sie den Mauszeiger auf die gewünschte Achse, klicken Sie auf die linke Maustaste und drehen Sie dann das Mausrad.

#### "Zoomen" auf einen manuell ausgewählten Bereich

Halten Sie das Scroll-Rad auf der Maus gedrückt und wählen Sie durch Ziehen einen Bereich aus, den Sie zoomen möchten. Halten Sie die "Strg"-Taste gedrückt, drücken Sie die rechte Maustaste im Bereich der grafischen Darstellung und wählen Sie durch Ziehen den zu zoomenden Bereich aus.

#### "Schwenken" der Achsenskalierung nach oben und unten

Bewegen Sie den Mauszeiger auf die gewünschte Achse und halten Sie die rechte Maustaste gedrückt. Ziehen Sie dann die Achse. Bewegen Sie den Mauszeiger auf eine der beiden Achsen, klicken Sie die linke Maustaste an, halten Sie die "Strg"-Taste gedrückt und benutzen Sie die Pfeiltasten.

### "Schwenken" der grafischen Darstellung

Positionieren Sie den Mauszeiger in der grafischen Darstellung, halten Sie die rechte Maustaste gedrückt und "ziehen" Sie. Bewegen Sie den Mauszeiger auf die grafische Darstellung und klicken Sie mit der linken Maustaste. Halten Sie dann die "Strg"-Taste gedrückt und verwenden Sie die Pfeiltasten.

#### "Ansicht" von Punktkoordinaten und Serieninformationen

Positionieren Sie den Mauszeiger über einem Aufnahmepunkt in der grafischen Darstellung und halten Sie die linke Maustaste zur Informationsanzeige gedrückt.

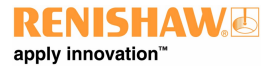

## "Zurücksetzen" auf die Standardeinstellungen

Bewegen Sie den Mauszeiger auf die grafische Darstellung und doppelklicken Sie auf das Scroll-Rad der Maus. Bewegen Sie den Mauszeiger auf die grafische Darstellung, drücken Sie die Strg-Taste und doppelklicken Sie auf die rechte Maustaste. Bewegen Sie den Mauszeiger auf die grafische Darstellung und drücken Sie "Strg-A".

# Anpassung der grafischen Darstellung (Tablet-spezifisch)

#### Heran- und Heraus"zoomen"

Zum Heran- und Herauszoomen werden Spread- und Pinch-Gesten auf dem Bildschirm ausgeführt.

#### "Schwenken" der grafischen Darstellung

Hierzu wird eine Drag-Geste auf dem Bildschirm durchgeführt.

# Erstellen von Auswertegrafiken

Messprotokolle können auf zwei Arten erstellt werden:

- Durch Kopieren und Einfügen der erforderlichen Daten in eine andere Anwendung für die anschließende Bearbeitung.
- Durch Erstellen einer formatierten PDF-Datei aus der XCal-View Softwareanwendung.

Hinweis: Adobe® Reader muss zur Anzeige von PDF-Dateien auf dem PC installiert sein.

#### Kopieren und Einfügen:

Daten können von jeder Seite kopiert werden, auf der das Symbol Kopieren **D** zu sehen ist.

### Ansicht der Auswertegrafik

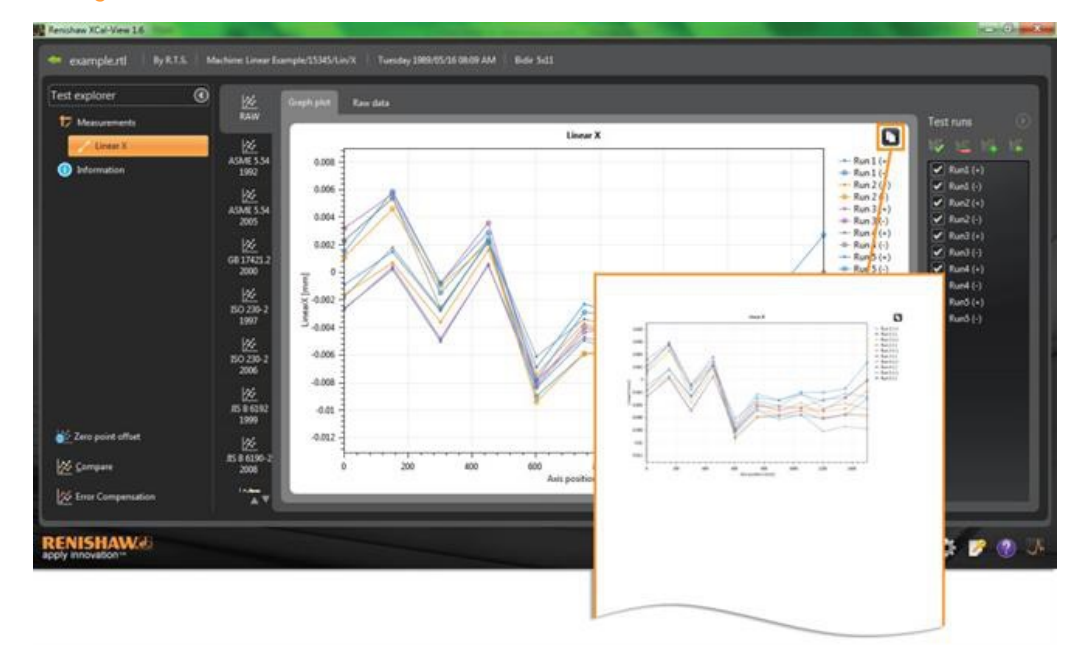

## Ansicht der erfassten Daten

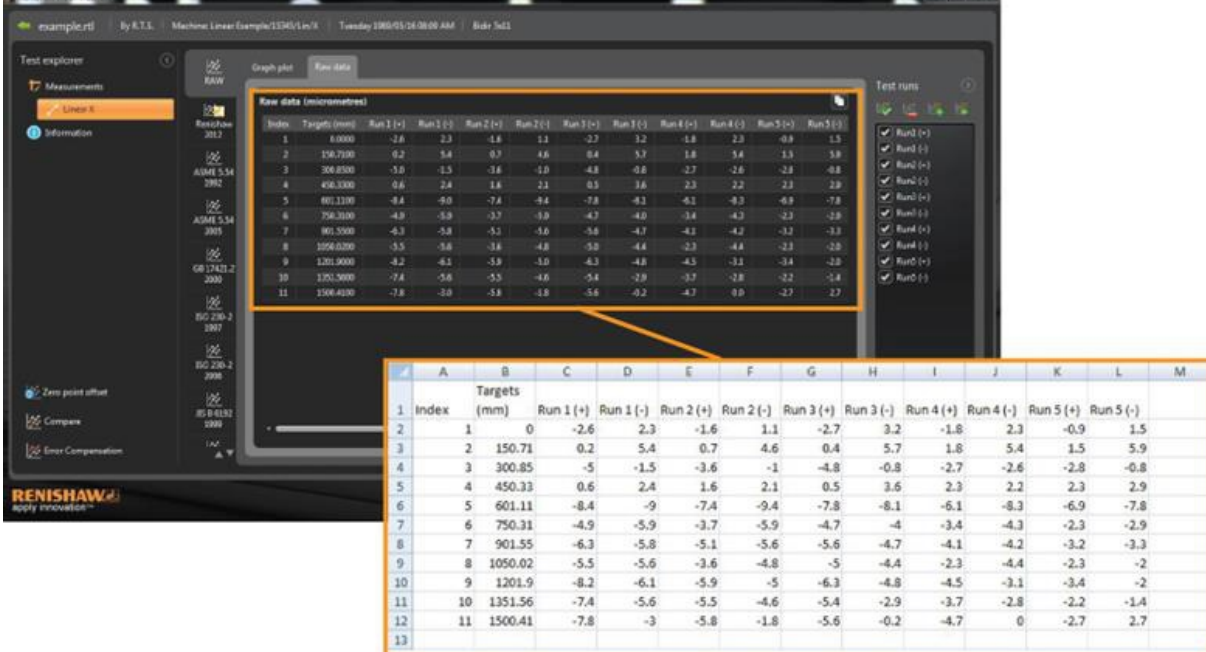

"Kopieren und Einfügen" steht sowohl bei "Überprüfung" als auch bei "Auswertung" zur Verfügung.

### Erstellen einer PDF-Datei:

PDF-Dateien können von jeder Auswertung erstellt werden. Klicken Sie hierzu die Schaltfläche mit dem Adobe® Symbol

 an. Ihnen stehen dann weitere Adobe-Optionen wie beispielsweise Speichern und Drucken zur Auswahl.

Alternativ können Sie zum direkten Ausdrucken einfach die

Schaltfläche **Burger** anklicken.

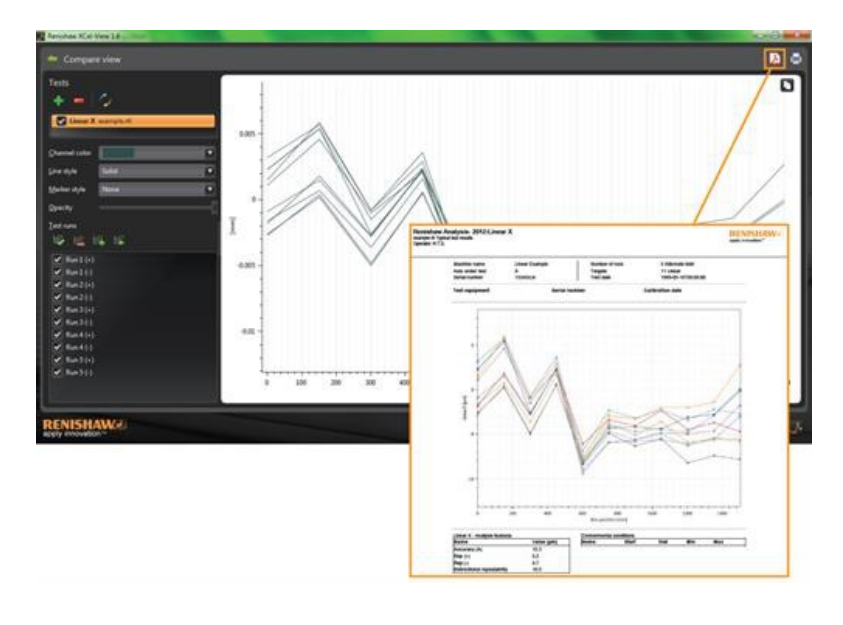

# Hinzufügen eines eigenen Firmenlogos

Bei in XCal-View erstellten Grafiken besteht die Möglichkeit, ein eigenes Firmenlogo hinzuzufügen.

#### Hinzufügen eines Logos

Wählen Sie das Symbol "Einstellungen" in der "Befehlsleiste" unten rechts am Bildschirm aus.

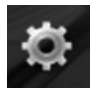

Daraufhin wird das Dialogfeld "XCal-View Einstellungen" geöffnet. Wählen Sie in diesem Dialogfeld die Registerkarte "Anwendung" und suchen Sie dann nach Ihrem Logo.

Hinweis: Die Größe des Logos muss 200 x 50 Pixel betragen. Die Software wird das gewählte Logo entsprechend vergrößern oder verkleinern.

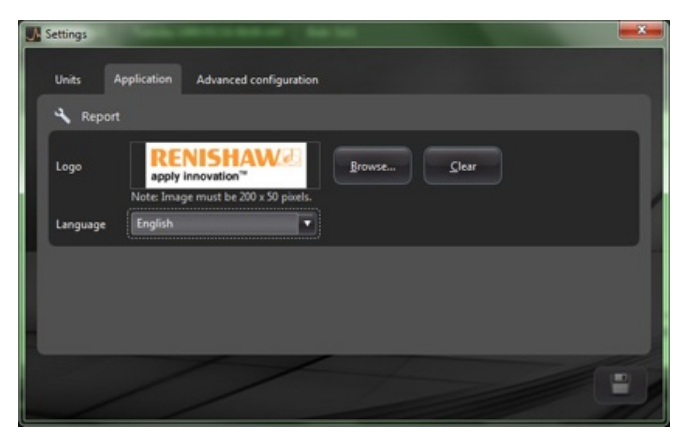

Ihr eigenes Firmenlogo erscheint jetzt oben rechts auf ausgedruckten Grafiken im PDF-Format.

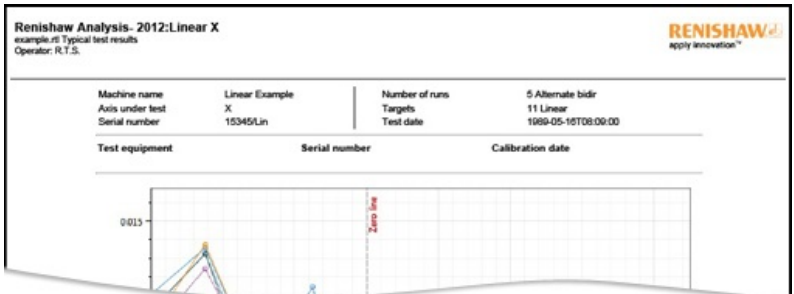

# Dateivergleichsansicht

## Vergleich von Dateien

Dateien können in der Software XCalView miteinander verglichen werden. Dies ist bei Anwendungen wie dem Datenvergleich vor und nach der Fehlerkompensation oder zur Prüfung der Auswirkungen von Winkelabweichungen bei der Positionierung nützlich.

#### **Vergleichen von Dateien:**

Erweitern Sie das "Test Explorer" Fenster auf der linken Seite des Softwarebildschirms über das Symbol Einblenden  $\odot$ Wählen Sie die Schaltfläche "Vergleichen".

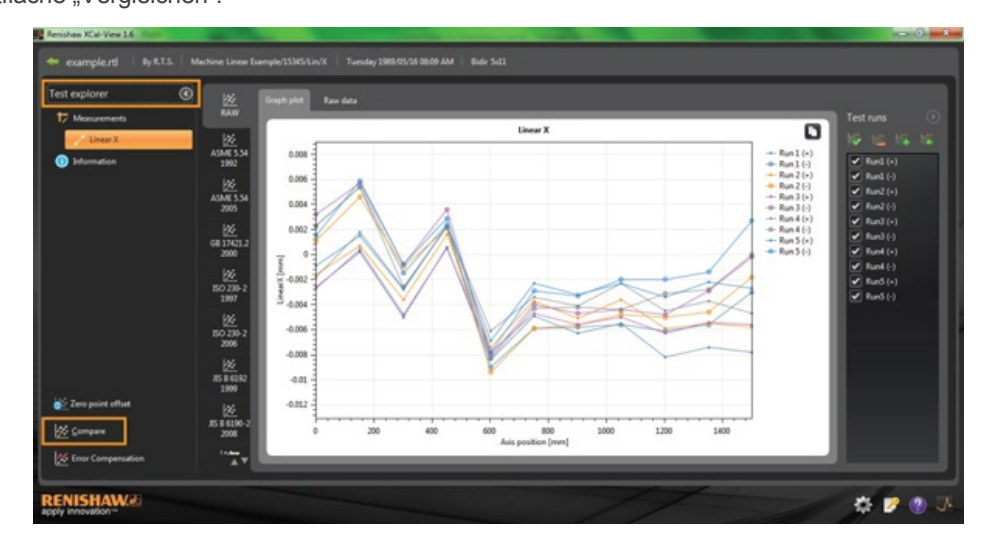

Auf der linken Seite des Bildschirms können Sie dann mit der Schaltfläche "Hinzufügen" eine zusätzliche Messung hinzufügen und die benötigte Datei auswählen.

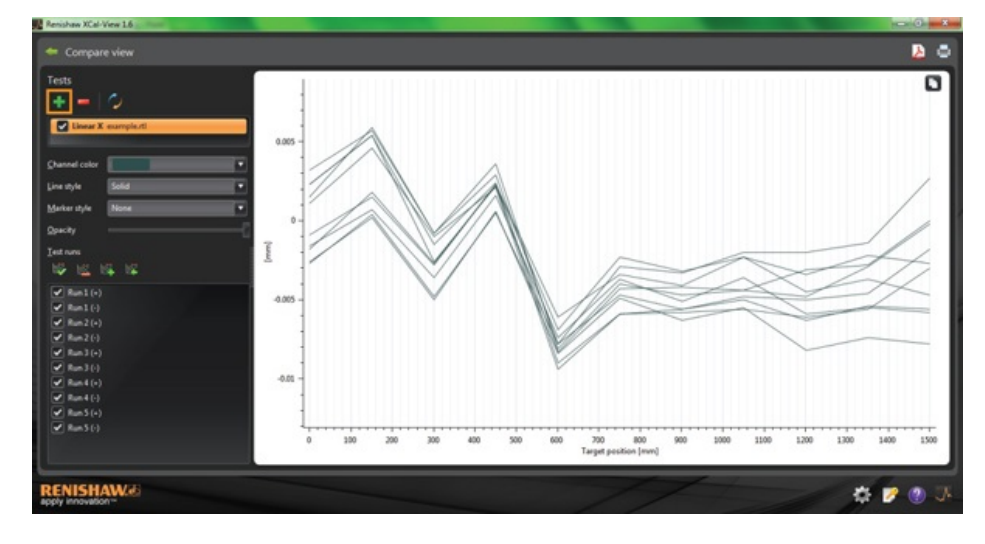

Nach der Auswahl werden beide Datensätze dann in der grafischen Darstellung angezeigt.

**Hinweis:** Falls notwendig, erscheint eine zusätzliche Achse in der grafischen Darstellung.

#### Entfernen eines einzelnen "Datenkanals" aus der Vergleichsansicht

Um einen einzelnen "Datenkanal" zu entfernen, klicken Sie auf die entsprechende Datei im "Test Explorer" Fenster, sodass sie, wie unten dargestellt, orangefarben markiert ist.

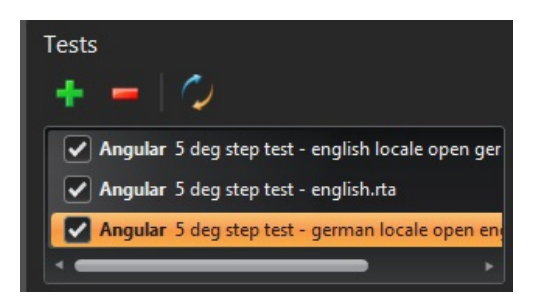

Wählen Sie das Symbol "Entfernen"

#### Entfernen aller "Datenkanäle" aus der Vergleichsansicht

Zum Entfernen sämtlicher Datenkanäle klicken Sie einfach auf das Symbol "Zurücksetzen" vin dem linken Fenster. Sie werden daraufhin aufgefordert zu bestätigen, dass Sie alle Dateien wirklich entfernen wollen. Wählen Sie zum Bestätigen OK. **Hinweis:** Dadurch werden die Dateien aus der Vergleichsansicht entfernt. Die Originaldateien bleiben jedoch auf dem PC.

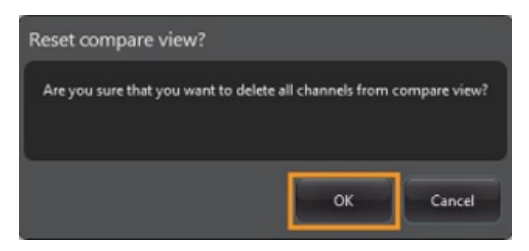

# Nullpunktverschiebung

Die Nullpunktverschiebung ermöglicht es, eine von der Messung unabhängige Nullposition zu definieren. Dies kann bei der Fehlerkompensation von Rundachsen nützlich sein.

#### Übernehmen der Nullpunktverschiebung

Öffnen Sie die Datei.

Wählen Sie im unteren Bereich des "Test Explorer" Fensters die Schaltfläche "Wert der Nullpunktverschiebung".

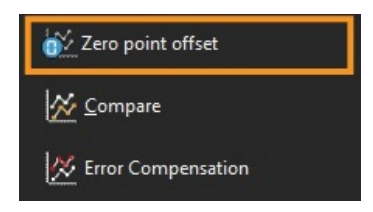

Daraufhin wird das Dialogfeld "Wert der Nullpunktverschiebung" angezeigt:

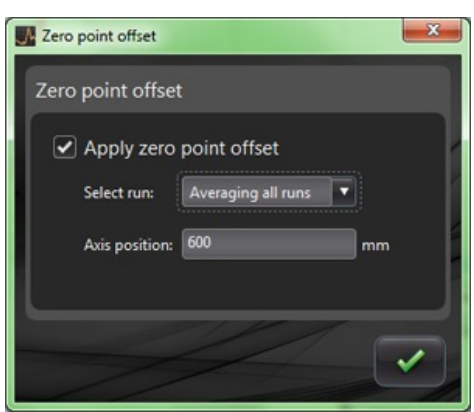

Der "Wert der Nullpunktverschiebung" kann dann über folgende Einstellungen benutzerindividuell konfiguriert werden:

#### **Messlauf auswählen**

- Messläufe mitteln
- Einen bestimmten Messlauf aus den erfassten Ergebnissen auswählen

#### **Achsenposition**

Achsenposition einstellen

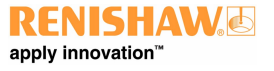

Im Folgenden ist ein Beispiel einer Originaldatei dargestellt, bei der die 0-mm-Punktmessung einen Fehler von ~0 µm (während der Messung erfasst) aufweist.

Die Datei mit Nullpunktverschiebung zeigt dann dieselbe Datei, wobei jedoch der 600-mm-Punkt von Messlauf 1 auf 0 µm Abweichung verschoben ist.

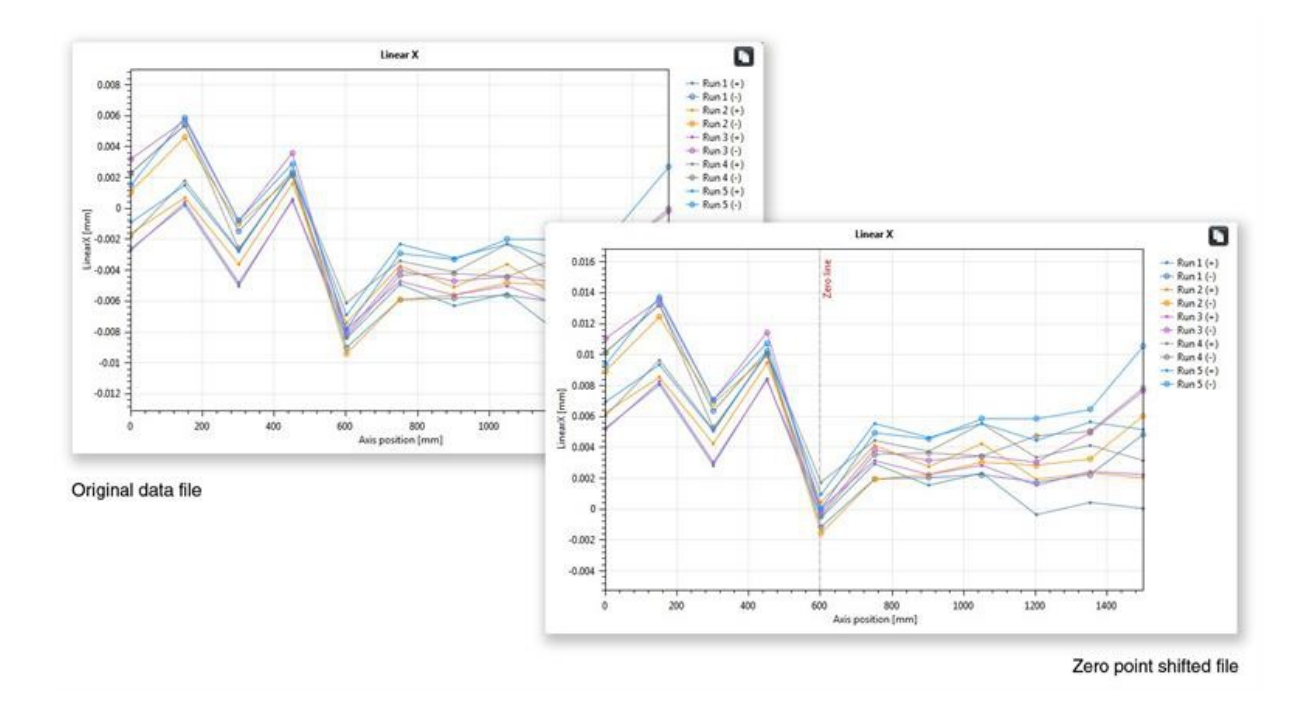

#### Rücksetzen der Einstellungen

Deaktivieren Sie "Nullpunktverschiebung übernehmen", um die ursprünglichen Einstellungen wiederherzustellen.

# Fehlerkompensation

Blenden Sie das Fenster "Test Explorer" auf der linken Seite des Softwarebildschirms über das Symbol Einblenden  $\odot$  ein. In dem eingeblendeten Fenster erscheint die Schaltfläche "Fehlerkompensation".

Klicken Sie die Schaltfläche "Fehlerkompensation" an.

Daraufhin wird das Dialogfeld Fehlerkompensation geöffnet.

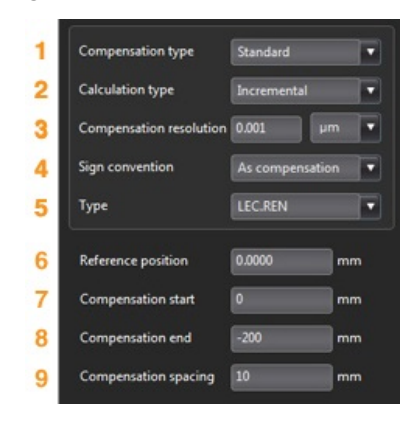

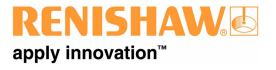

## Fehlerkonfiguration

#### **1)Kompensationstyp**

Zwei Kompensationstypen werden unterstützt:

- Standard eine Kompensationswerte-Tabelle mit einem Wert für das Umkehrspiel
- Bidirektional separate Werte für die Vorwärts- und Rückwärtsrichtung

#### **2)Art der Kompensation**

Zwei Berechnungsarten werden unterstützt:

- Inkrementell Werte werden in Bezug auf den vorangehenden Kompensationspunkt berechnet
- Absolut Kompensationspunkte werden als absolute Werte berechnet

#### **3)Kompensationsauflösung**

Die Auflösung der erzeugten Kompensationswerte

#### **4)Vorzeichenkonvention**

Konfiguriert die Ausgabewerte entweder auf "Wie Abweichung" oder auf "Wie Kompensation"

#### **5)Typ**

Legt das Format der erstellten Ausgabedatei fest

#### **6)Bezugsposition**

Die Achsenposition, an welcher der Kompensationsnullpunkt angewendet wird

#### **7)Kompensationsstart**

Die Startposition auf der Achse, an der die Kompensation erfolgt

#### **8)Kompensationsende**

Die Endposition auf der Achse, an der die Kompensation erfolgt

#### **9)Kompensationsabstand**

Der Abstand zwischen den einzelnen Kompensationspunkten

Jetzt müssen die Kompensationseinstellungen in dem Fenster auf der linken Seite so eingestellt werden, dass sie den Anforderungen des Benutzers entsprechen.

### Speichern der Konfigurationseinstellungen

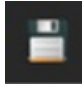

Werden die Konfigurationseinstellungen zu einem späteren Zeitpunkt noch benötigt, können Sie über das Symbol "Speichern" abgespeichert werden.

#### Laden der Konfigurationseinstellungen

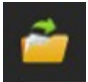

Sind bereits gespeicherte Konfigurationseinstellungen für die Maschine vorhanden, kann mithilfe des Symbols "Konfiguration laden" nach der Konfiguration gesucht werden.

## Optionen LEC.REN und LEC2.REN

Bei der Erstellung der Fehlerkompensationsdateien stehen zwei verschiedene Formatoptionen zur Auswahl: LEC.REN und LEC 2.REN.

Der Unterschied zwischen den beiden Dateien besteht in dem Format, in dem die Kompensationsdaten angezeigt werden.

Wählen Sie das Format, das den Anforderungen für Ihre Maschinensteuerung am besten gerecht wird.

Nachfolgend sind Beispiele beider Fehlerkompensationsdateien dargestellt:

## **LEC.REN**

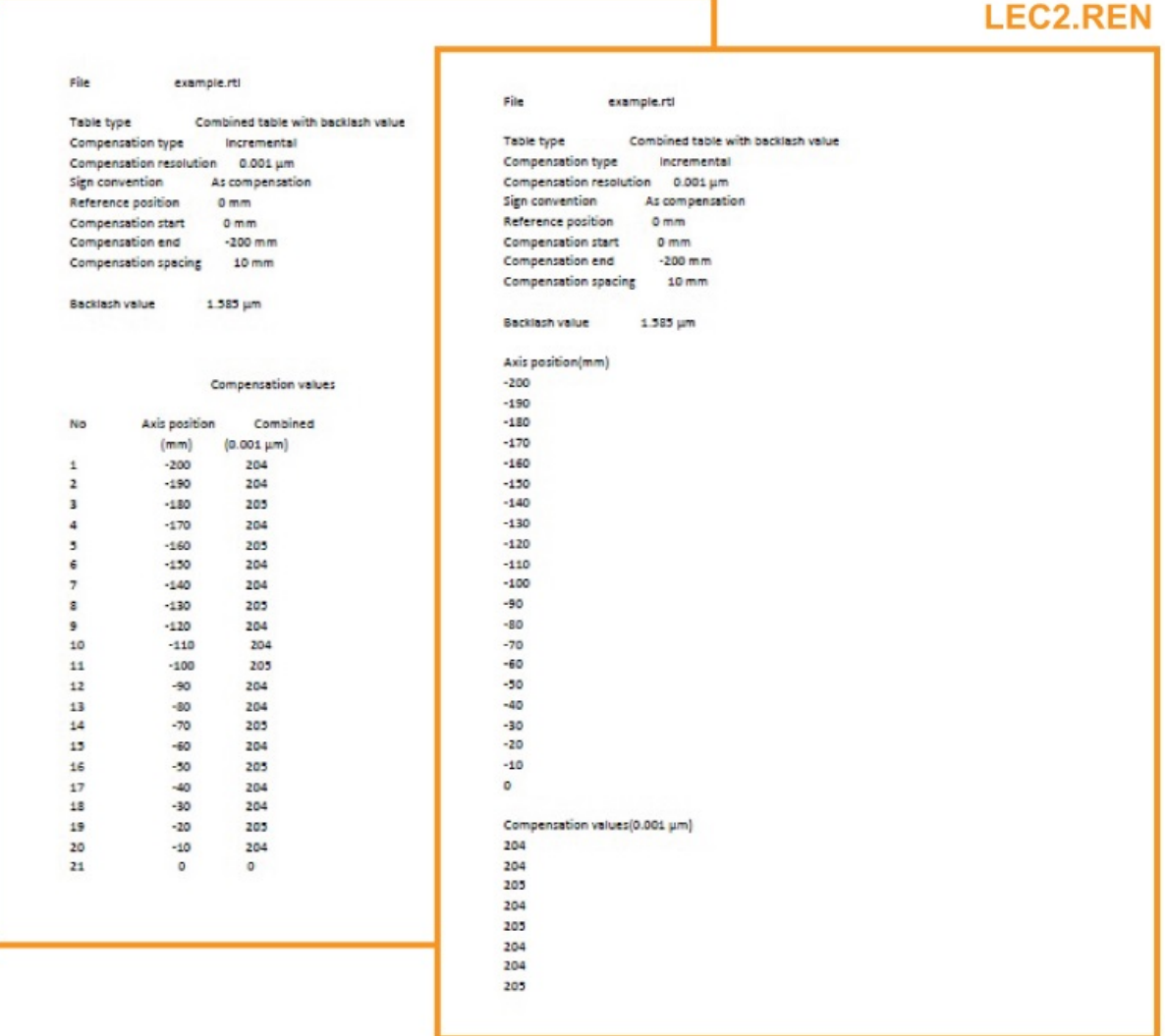

### Ansicht von Fehlerkompensationsdateien in XCal-View

Nach Einrichtung der Konfigurationseinstellungen wählen Sie das Symbol "Erzeugen".

Die Fehlerkompensationsdaten können dann im Format "Kompensationstabelle" oder im Format "Grafische Kompensation" angezeigt werden; siehe nachfolgende Abbildung:

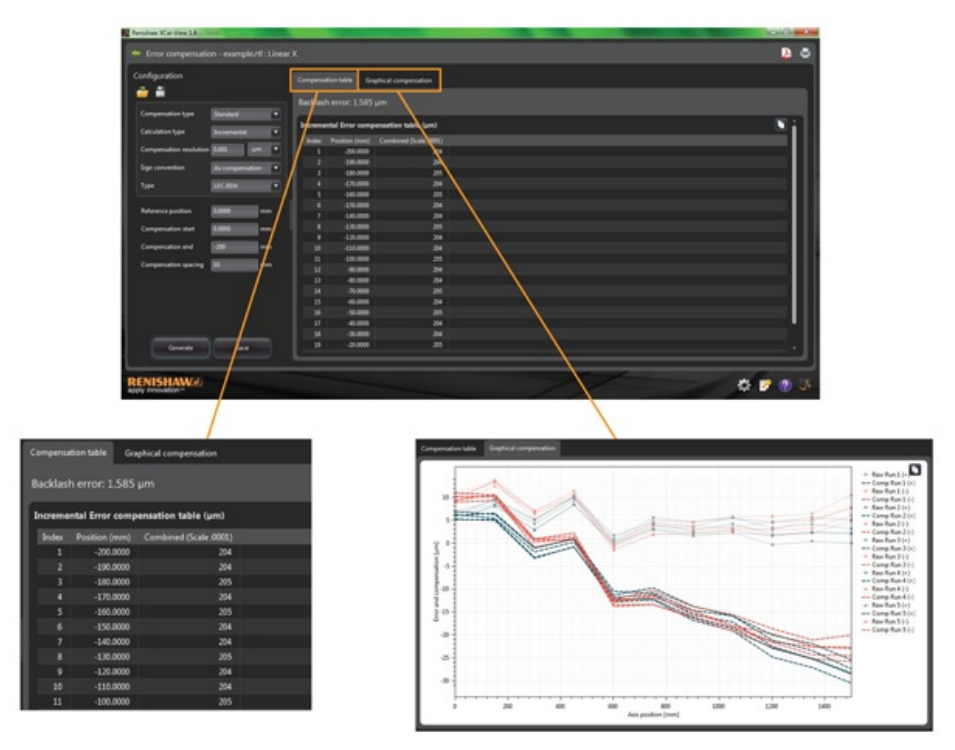

In der Ansicht Grafische Kompensation zeigt die Grafik die anfangs erfassten Datenergebnisse sowie die "prognostizierte Achsgenauigkeit nach der Kompensation".

### Speichern der Fehlerkompensationsdatei

Nach Erzeugung der Fehlerkompensation wählen Sie zum Speichern der Kompensationsdatei die Option Export.

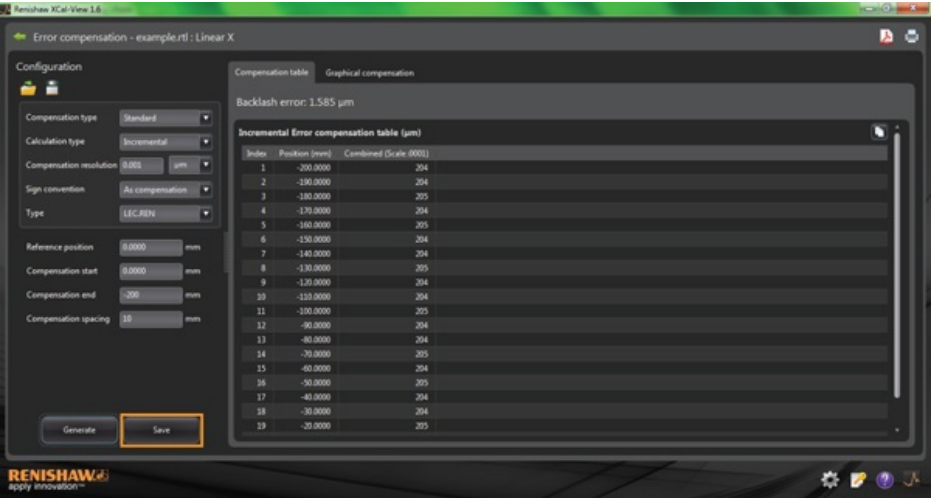

Sie können dann in der Software den Speicherort auswählen, an dem die Kompensationstabelle abgespeichert werden soll.

# Auswertung der Kreisformmessung

Kreisformmess-Daten werden anhand einer X-Achsen-"Punkteskala" protokolliert. Eine Sekunde entspricht dabei 100 Punkten.

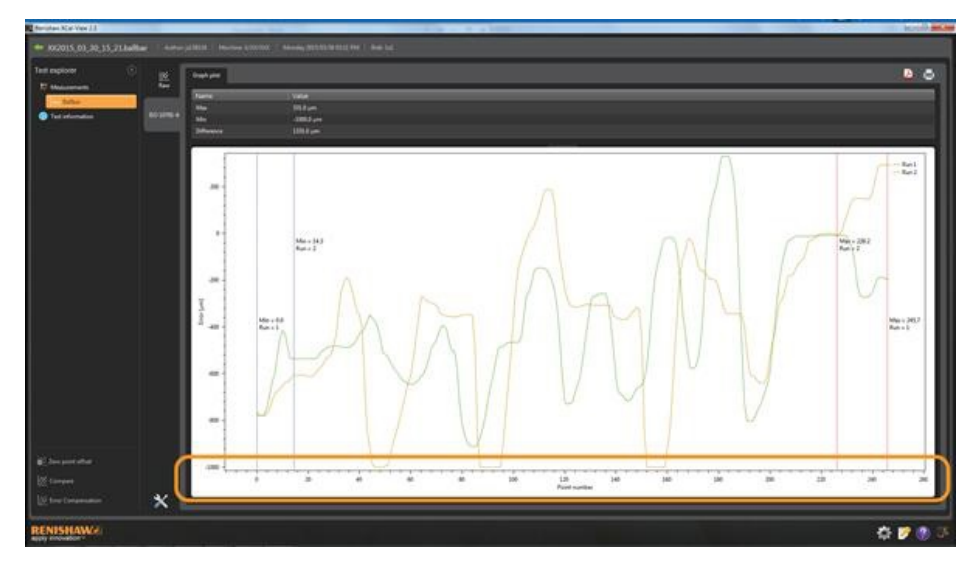

# Prüfung auf Updates

XCal-View umfasst eine automatische Suche nach einer aktualisierten Version der Software\*.

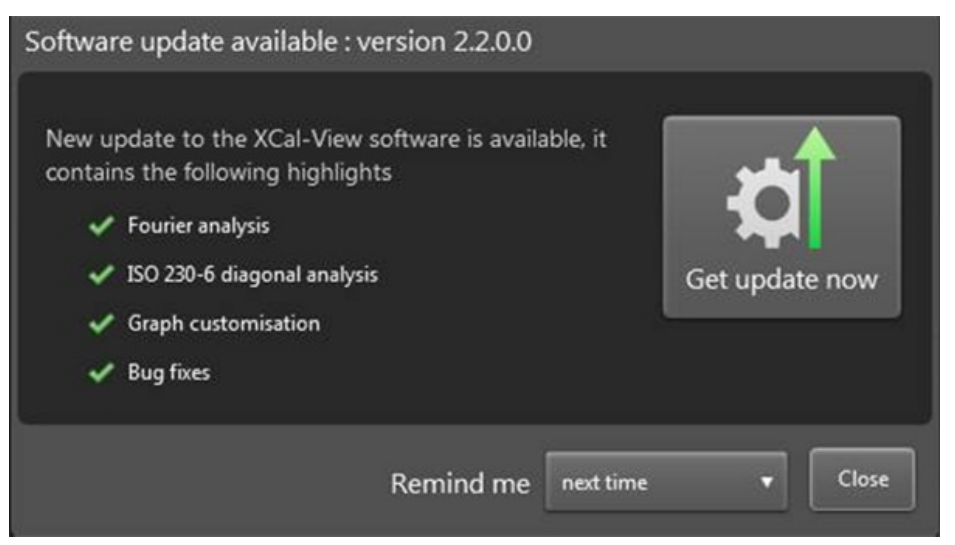

In der Abbildung ist ein Beispiel des Updatefensters zu sehen. Es zeigt Informationen zu der Versionsnummer, des verfügbaren Software-Updates sowie die neuen Funktionen, die eine Aktualisierung bietet.

Bei jedem Aufruf von XCalView auf einem mit dem Internet verbundenen PC oder Laptop führt die automatische Updatefunktion im Hintergrund eine Suche durch, um sicherzustellen, dass die Version auf dem aktuellen Stand ist. Falls der Benutzer bereits die neueste Version installiert hat, erscheint keine Meldung und die Software lädt normal. Falls ein Update verfügbar ist, wird dem Benutzer das oben dargestellte Updatefenster angezeigt.

Im unteren Bereich des Fensters ist eine Erinnerungsfunktion vorgesehen. Damit kann sich der Benutzer zu einem späteren Zeitpunkt benachrichtigen lassen, um die Aktualisierung durchzuführen.

Das Updatefenster (sofern vorhanden) kann jederzeit durch Anklicken der Schaltfläche "Info" **unten rechts am Bildschirm** 

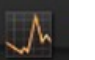

∙d[∖

aufgerufen werden. Auf der Schaltfläche "Info" ist ein Pfeil zu sehen, wenn ein Update verfügbar is

\*Internetverbindung erforderlich

#### **Über Renishaw**

Renishaw ist ein weltweit marktführendes Unternehmen im Bereich Fertigungstechnologie und steht für Innovationen in Produktentwicklung und fertigung. Seit der Gründung im Jahre 1973 liefert Renishaw Spitzenprodukte zur Steigerung der Prozessproduktivität und Erhöhung der Produktqualität und bietet kostengünstige Automatisierungslösungen an.

Ein weltweites Netzwerk an Tochtergesellschaften und Vertretungen bietet den Kunden vor Ort einen schnellen und kompetenten Service.

#### **Produkte:**

- Generative Fertigung, Vakuumgießen sowie Spritzgusstechnologien für Entwicklung, Prototypenbau und Kleineserienproduktion
- Hochleistungswerkstoffe mit einer Vielzahl an Anwendungen in den verschiedensten Bereichen
- CAD/CAM, Scanner und Fertigungssysteme für die Dentaltechnik
- Mess-Systeme für hochgenaue Weg-, Winkel- und rotatorische Positionsbestimmung
- Aufspannsysteme für Koordinatenmessmaschinen und Prüfgeräte
- Fertigungsnahe Prüfgeräte für Serienteile
- Hochgeschwindigkeits Lasermessungen und Überwachungssysteme für den Einsatz in rauen Umgebungen
- Laserinterferometer und Kreisformmesssysteme zur Prüfung der Genauigkeit von Werkzeugmaschinen und Koordinatenmessgeräten
- Roboter für neurochirurgische Anwendungen
- Messtastersysteme und Software zum automatischen Einrichten, Überwachen und Messen auf CNC-Werkzeugmaschinen
- Raman-Spektroskopie-Systeme für zerstörungsfreie Materialanalyse
- Sensoren-Systeme und Software für Messungen auf KMGs
- Tastereinsätze für Messanwendungen auf KMGs und Werkzeugmaschinen

#### **Weltweite Kontaktinformationen finden Sie auf unserer Website www.renishaw.de/contact**

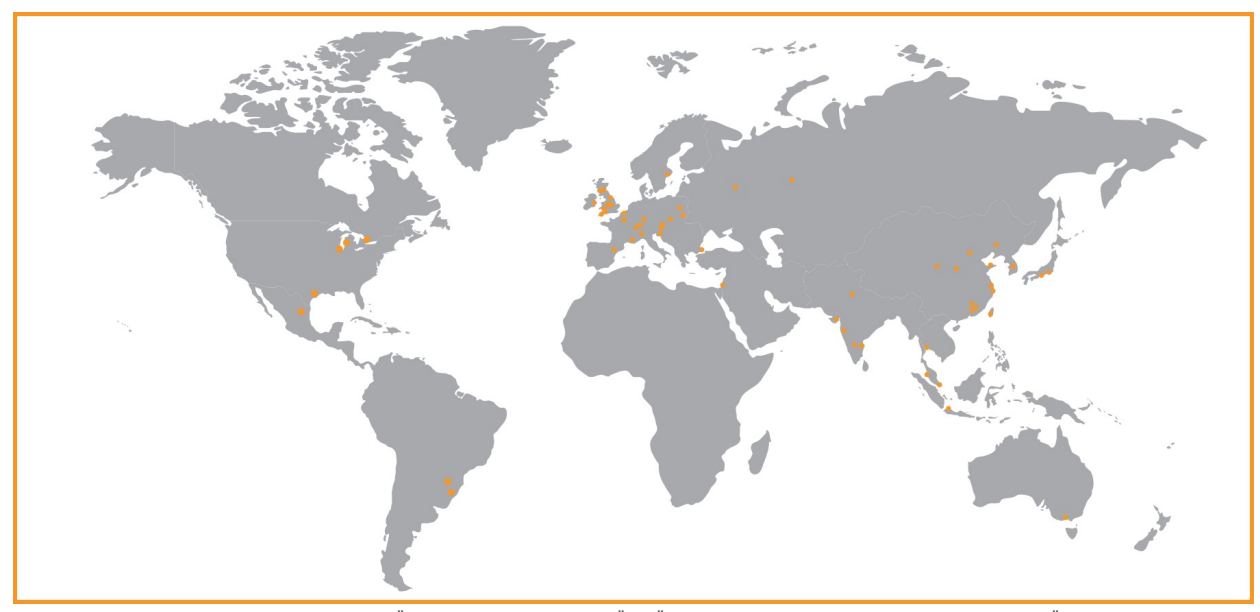

RENISHAW IST UM DIE RICHTIGKEIT UND AKTUALITÄT DIESES DOKUMENTS BEMÜHT, ÜBERNIMMT JEDOCH KEINERLEI ZUSICHERUNG BEZÜGLICH DES INHALTS. EINE HAFTUNG ODER GARANTIE FÜR DIE AKTUALITÄT, RICHTIGKEIT UND VOLLSTÄNDIGKEIT DER ZUR VERFÜGUNG GESTELLTEN INFORMATIONEN IST FOLGLICH AUSGESCHLOSSEN.

©2016 Renishaw plc. Alle Rechte vorbehalten.

Renishaw behält sich das Recht vor, technische Änderungen ohne Vorankündigung vorzunehmen

**RENISHAW** und das Messtaster-Warenzeichen, wie sie im RENISHAW-Logo verwendet werden, sind eingetragene Warenzeichen von Renishaw plc im Vereinigten Königreich und anderen Ländern. **apply innovation** sowie Namen und Designationen von anderen Renishaw Produkten und Technologien sind Warenzeichen der Renishaw plc bzw. ihrer Tochtergesellschaften. Alle anderen Handelsnamen und Produktnamen, die in diesem Dokument verwendet werden, sind Handelsnamen, Schutzmarken, oder registrierte Schutzmarken, bzw. eingetragene Warenzeichen ihrer jeweiligen Eigentümer.